#### ® **FPSON**

*Netzwerk-Scanserver*

# **EPSON Network Image Express Card Benutzerhandbuch**

der in diesem Dokument enthaltenen Informationen übernommen. Ferner wird keine Alle Rechte vorbehalten. Kein Teil dieses Handbuchs darf in irgendeiner Form (Druck, Fotokopie, Mikrofilm oder ein anderes Verfahren) ohne die schriftliche Genehmigung der EPSON Deutschland GmbH reproduziert oder unter Verwendung elektronischer Systeme verarbeitet, vervielfältigt oder verbreitet werden. Es wird keine Patenthaftung hinsichtlich Haftung übernommen für Schäden, die durch die Verwendung der hierin enthaltenen Informationen entstehen.

Weder die EPSON Deutschland GmbH noch die SEIKO EPSON CORPORATION haften für Schäden infolge von Fehlgebrauch sowie Reparaturen und Abänderungen, die von dritter, nicht autorisierter Seite vorgenommen wurden.

EPSON haftet nicht für Schäden oder Störungen durch Einsatz von Optionen oder Zubehör, wenn dieses nicht ein original EPSON-Produkt ist oder eine ausdrückliche Zulassung der SEIKO EPSON CORPORATION als "EPSON Approved Product" hat.

EPSON ist eine eingetragene Marke der SEIKO EPSON CORPORATION.

IBM und PS/2 sind eingetragene Marken der International Business Machines Corporation. Apple, Macintosh, Mac, iMac und Power Macintosh sind eingetragene Marken von Apple Computer, Inc.

Microsoft und Windows sind eingetragene Marken der Microsoft Corporation in den Vereinigten Staaten von Amerika und anderen Ländern.

Dieses Produkt umfasst Software, die von der University of California, Berkeley, und ihren Mitarbeitern entwickelt wurde.

**Allgemeiner Hinweis:**Alle im Handbuch genannten Bezeichnungen von Erzeugnissen sind Marken der jeweiligen Firmen. Aus dem Fehlen der Markenzeichen (R) bzw. TM kann nicht geschlossen werden, dass die Bezeichnung ein freier Markenname ist.

Copyright © 2003 SEIKO EPSON CORPORATION, Nagano, Japan.

#### **FCC-Übereinstimmungserklärung für Anwender in den Vereinigten Staaten**

Dieses Gerät entspricht dem Teil 15 der FCC-Vorschriften. Der Betrieb unterliegt den beiden folgenden Bedingungen: (1) dieses Gerät darf keine schädlichen Störungen erzeugen und (2) dieses Gerät muss alle empfangenen Störungen einschließlich von Störungen, die einen unerwünschten Betrieb verursachen können, annehmen.

Dieses Gerät wurde geprüft und entspricht den Grenzwerten für ein digitales Gerät der Klasse B gemäß Teil 15 der FCC-Vorschriften. Diese Grenzwerte sollen einen angemessenen Schutz gegen störende Interferenzen in Wohngebieten bieten. Dieses Gerät erzeugt und verwendet HF-Energie und kann diese ausstrahlen. Wenn es nicht gemäß den Anweisungen installiert und verwendet wird, kann es den Radio- oder Fernsehempfang stören. Allerdings wird nicht gewährleistet, dass bei einer bestimmten Installation keine Störungen auftreten werden. Wenn dieses Gerät den Radio- oder Fernsehempfang stört, was durch Aus- und Einschalten des Geräts festgestellt werden kann, wird dem Benutzer nahe gelegt, die Störungen durch eines oder mehrere der folgenden Verfahren zu beseitigen:

- ❏ Die Empfangsantenne anders ausrichten oder an anderer Stelle anbringen.
- ❏ Den Abstand zwischen dem Gerät und dem Empfänger vergrößern.
- ❏ Das Gerät an die Steckdose eines Stromkreises anschließen, der nicht mit dem des Empfängers identisch ist.
- ❏ Den Händler oder einen erfahrenen Radio- und Fernsehtechniker zu Rate ziehen.

#### **VORSICHT**

Durch den Anschluss eines nicht abgeschirmten Schnittstellenkabels an dieses Gerät wird die FCC-Zertifizierung dieses Geräts außer Kraft gesetzt; dadurch können Störungen verursacht werden, die die vom FCC aufgestellten Grenzwerte für dieses Gerät überschreiten. Der Benutzer ist dafür verantwortlich, ein abgeschirmtes Schnittstellenkabel für dieses Gerät zu erwerben und zu verwenden. Wenn dieses Gerät über mehr als einen Schnittstellenanschluss verfügt, sollten keine Kabel an nicht verwendete Schnittstellen angeschlossen bleiben.

Änderungen und Modifizierungen, die nicht ausdrücklich vom Hersteller zugelassen sind, können die Genehmigung des Benutzers zum Betrieb dieses Geräts ungültig machen.

#### **Für Anwender in Kanada**

Dieses digitale Gerät der Klasse B entspricht der kanadischen ICES-003.

Cet appareil numérique de la classe B est conforme à la norme NMB-003 du Canada.

#### **Für Anwender in Europa**

Dieses Produkt erfüllt die Anforderungen des CE-Prüfzertifikats in Übereinstimmung mit der EG-Richtlinie 89/336/EWG.

# **ÜBEREINSTIMMUNGSERKLÄRUNG**

Nach 47CFR, Teil 2 und 15 für Personal-Computer und Peripheriegeräte der Klasse B und/oder Hauptplatinen und Netzteile zur Verwendung in Personal-Computern der Klasse B:

Wir: EPSON AMERICA, INC.

Anschrift: MS 6-43

3840 Kilroy Airport Way Long Beach, CA 90806-2469 Telefon: (562)290-5254

erklären unter alleiniger Verantwortung, dass das hierin zertifizierte Produkt 47CFR Teil 2 und 15 der FCC-Vorschriften als digitales Gerät der Klasse B entspricht. Jedes vertriebene Gerät ist identisch zum repräsentativen Gerät, das geprüft wurde und den Standards entsprach. Aufbewahrte Aufzeichnungen lassen weiterhin erkennen, dass davon ausgegangen werden kann, dass die produzierten Geräte aufgrund der Massenfertigung und Prüfung auf einer statistischen Grundlage nach 47CFR §2.909 innerhalb der zulässigen Schwankung liegen. Der Betrieb unterliegt den beiden folgenden Bedingungen: (1) dieses Gerät darf keine schädlichen Störungen erzeugen und (2) dieses Gerät muss alle empfangenen Störungen einschließlich von Störungen, die einen unerwünschten Betrieb verursachen können, annehmen.

Handelsbezeichnung: EPSON

Art des Produkts: Netzwerk-Scanserver

Modell: EU-81

# *Inhalt*

#### *Sicherheitshinweise*

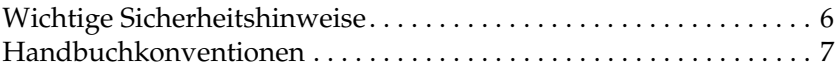

#### *Kapitel 1 Die Network Image Express Card kennen lernen*

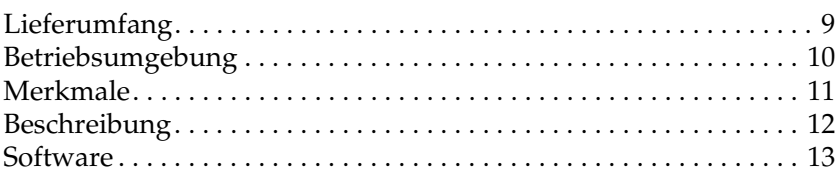

#### *Kapitel 2 Die Network Image Express Card einrichten*

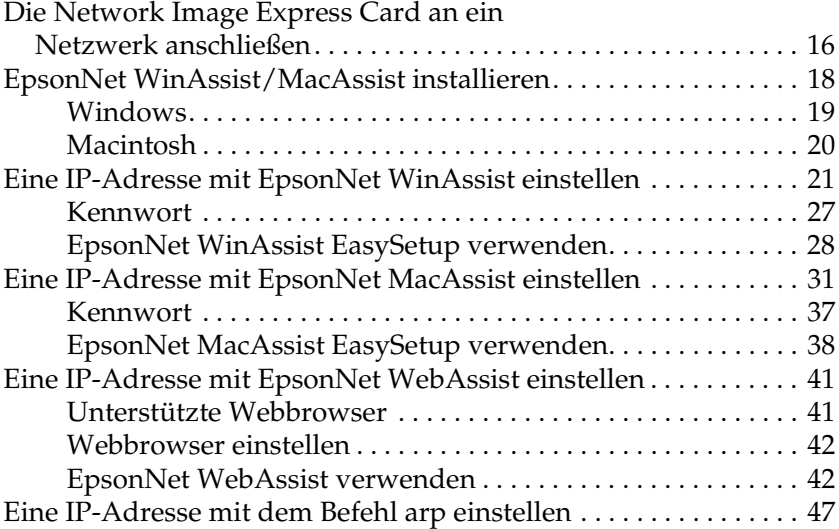

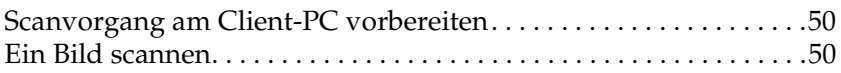

#### *Kapitel 4 Fehlerbehebung*

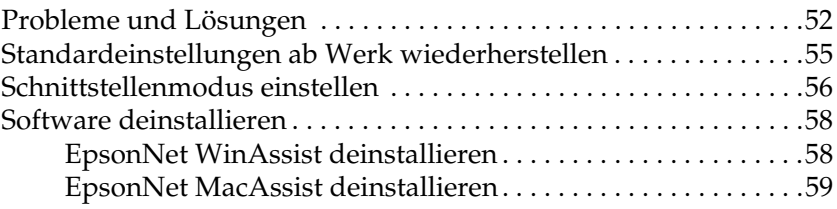

#### *Anhang A Technische Daten*

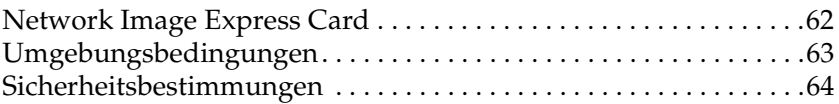

#### *Index*

# *Sicherheitshinweise*

# *Wichtige Sicherheitshinweise*

Lesen Sie diese Sicherheitshinweise aufmerksam durch und heben Sie sie für späteres Nachschlagen auf. Beachten Sie alle auf der EPSON Network Image Express Card aufgeführten Warnhinweise und Anweisungen.

- ❏ Achten Sie darauf, dass keine Flüssigkeit auf die Network Image Express Card gelangt.
- ❏ Stellen Sie die Network Image Express Card nicht auf eine instabile Oberfläche und bringen Sie sie nicht in die Nähe einer Heizung oder Wärmequelle.
- ❏ Es darf keine Steckdose benutzt werden, an der bereits Geräte wie Fotokopierer oder Ventilatoren angeschlossen sind, die regelmäßig ein- und ausgeschaltet werden.
- ❏ Versuchen Sie niemals, die Network Image Express Card selbst zu reparieren, außer wenn es ausdrücklich in diesem *Handbuch* angegeben ist.

# *Handbuchkonventionen*

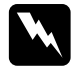

w *Die mit Achtung gekennzeichneten Warnhinweise müssen unbedingt beachtet werden, um Verletzungen zu vermeiden.*

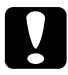

c *Die mit Vorsicht gekennzeichneten Warnhinweise müssen beachtet werden, um Schäden an den Geräten zu vermeiden.*

*Hinweise enthalten wichtige Informationen und hilfreiche Ratschläge für die Arbeit mit dem Gerät.*

# *Kapitel 1*

# *Die Network Image Express Card kennen lernen*

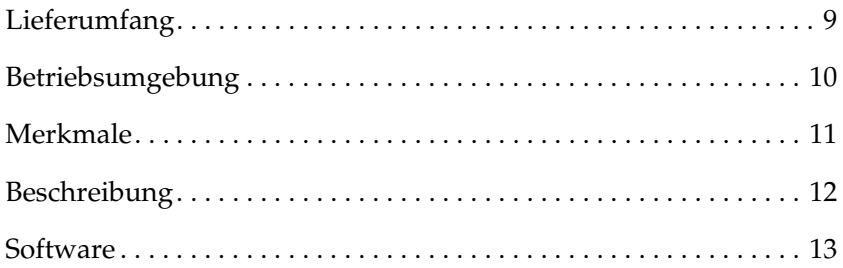

1

**Deutsch** 

1

# *Lieferumfang*

Zum Lieferumfang der Network Image Express Card gehören:

- ❏ Network Image Express Card (das Utility EpsonNet WebAssist ist bereits installiert)
- ❏ Software-CD-ROM mit:
	- -- EpsonNet WinAssist
	- -- EpsonNet MacAssist
- ❏ Benutzerhandbuch

#### *Hinweis:*

*Produkte wie ein EPSON-Scanner mit Schnittstellen-Steckplatz und ein Ethernet-Kabel (abgeschirmtes Twisted-Pair-Kabel der Kategorie 5) sind von Ihnen bereitzustellen.*

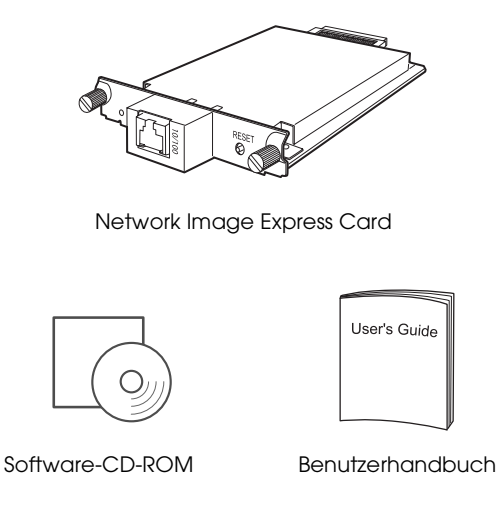

# *Betriebsumgebung*

Die Network Image Express Card unterstützt die folgenden Umgebungen.

#### *Windows*

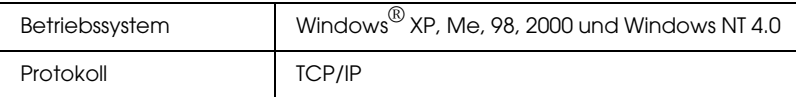

#### *Macintosh*

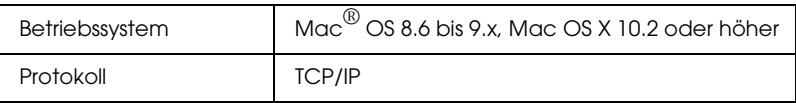

#### *Unterstützte Versionen von EPSON Scan*

Verwenden Sie EPSON Scan 1.1 oder eine höhere Version, die zum Lieferumfang des Scanners gehört. Wenn Sie über EPSON TWAIN Pro Network, EPSON TWAIN HS Network oder EPSON Scan 1.0 verfügen, wenden Sie sich an Ihren lokalen Händler, um die aktuellste Version der Software zu erhalten.

#### *Unterstützte EPSON-Scanner*

Die Network Image Express Card unterstützt die folgenden EPSON-Scanner (Stand: März 2003).

- ❏ Expression 1680/1640XL
- ❏ GT-30000/15000

#### *Hinweis:*

*Zukünftige Scanner mit Schnittstellen-Steckplatz sollen unterstützt werden.*

# 1**Deutsch** Client-PC Client-PC

1

**Deutsch** 

1

*Merkmale*

Über die EPSON Network Image Express Card kann ein EPSON-Scanner, der EPSON Scan unterstützt, in ein Netzwerk eingebunden werden. Mit der Network Image Express Card, Unterstützung für 10Base-Voll-/Halbduplex und 100Base-Voll- /Halbduplex, können beliebige Clients (Windows oder Macintosh), auf denen die Software EPSON Scan installiert ist, mit hoher Geschwindigkeit auf den Scanner zugreifen.

Die Network Image Express Card und die Software EPSON Scan arbeiten zusammen, um alle Funktionen des Scanners direkt zu steuern. Daher kann der Scanner gemeinsam genutzt werden, gescannte Bilder lassen sich in jede TWAIN-kompatible Anwendung importieren.

Die nachstehende Abbildung verdeutlicht, wie ein EPSON-Scanner mit der Network Image Express Card in ein Netzwerk eingebunden wird. Ein Client-PC kann die Verbindung mit der Network Image Express Card herstellen und ein gescanntes Bild vom Scanner importieren. Nachdem die Verbindung eines PCs unterbrochen wurde, kann ein anderer Client-PC auf die Network Image Express Card zum Scannen im Netzwerk zugreifen.

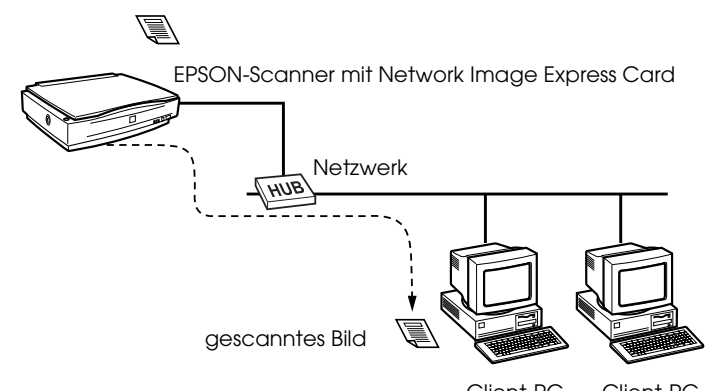

Dokument, das gescannt werden soll

# *Beschreibung*

Die Statusanzeigen geben wichtige Informationen über den Betrieb der Network Image Express Card.

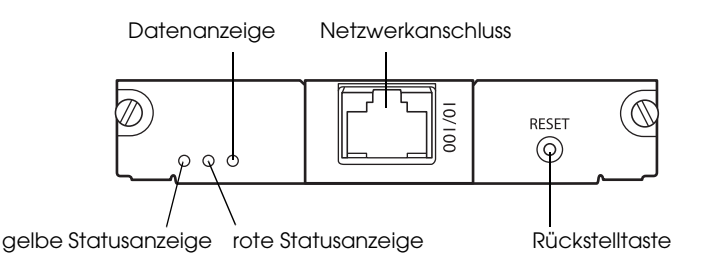

#### **Status- und Datenanzeigen**

Die Network Image Express Card verfügt über drei Anzeigen (zwei Status- und eine Datenanzeige), die den jeweiligen Betriebszustand der Network Image Express Card angeben.

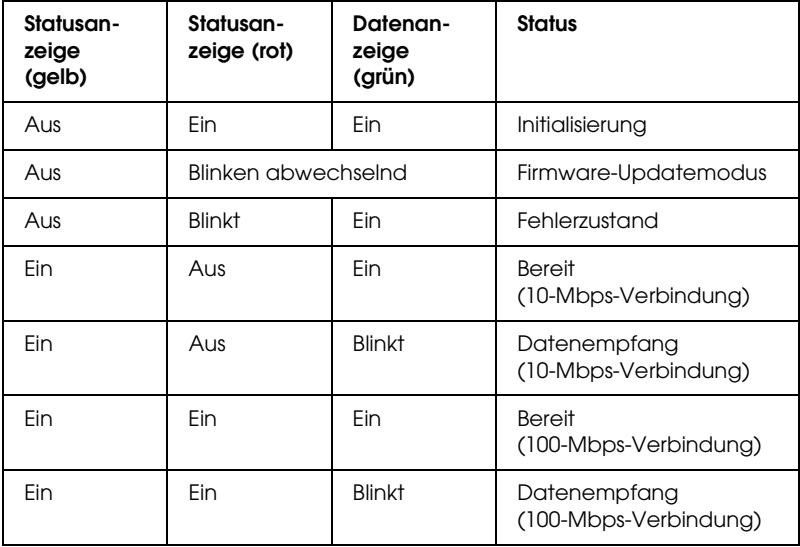

1

#### **Netzwerkanschluss**

An den Netzwerkanschluss kann ein 10Base-T- oder 100Base-TX-Netzwerkkabel zum Anschluss an ein Ethernet-Netzwerk angeschlossen werden. Verwenden Sie ausschließlich ein abgeschirmtes Twisted-Pair-Kabel der Kategorie 5, um Fehlfunktionen zu vermeiden. Die Network Image Express Card wählt automatisch 10Base-T oder 100Base-TX für die Verbindung.

#### **Rückstelltaste**

Sie können die EPSON Network Image Express Card auf die Standardeinstellungen ab Werk zurückstellen. Um dies durchzuführen, schalten Sie den Scanner ein und halten Sie dabei die Rückstelltaste gedrückt. Halten Sie die Taste mindestens zehn Sekunden gedrückt, dann wird die EPSON Network Image Express Card auf die Standardeinstellungen ab Werk zurückgestellt.

# *Software*

- ❏ **EpsonNet WinAssist** ist ein Konfigurations-Utility für Administratoren, das unter Windows läuft und mit dem die Network Image Express Card für TCP/IP konfiguriert wird. Siehe "Eine IP-Adresse mit EpsonNet WinAssist einstellen" auf Seite 21.
- ❏ **EpsonNet MacAssist** ist ein Konfigurations-Utility für Administratoren, das auf dem Macintosh läuft und mit dem die Network Image Express Card für TCP/IP konfiguriert wird. Siehe "Eine IP-Adresse mit EpsonNet MacAssist einstellen" auf Seite 31.

❏ **EpsonNet WebAssist** ist ein Web-basiertes Konfigurations-Utility, mit dem die Network Image Express Card für TCP/IP konfiguriert wird. Sie können EpsonNet WebAssist aus EpsonNet WinAssist oder MacAssist starten oder indem Sie die IP-Adresse der Network Image Express Card als URL in einem Webbrowser eingeben. Siehe "Eine IP-Adresse mit EpsonNet WebAssist einstellen" auf Seite 41.

# *Kapitel 2*

# *Die Network Image Express Card einrichten*

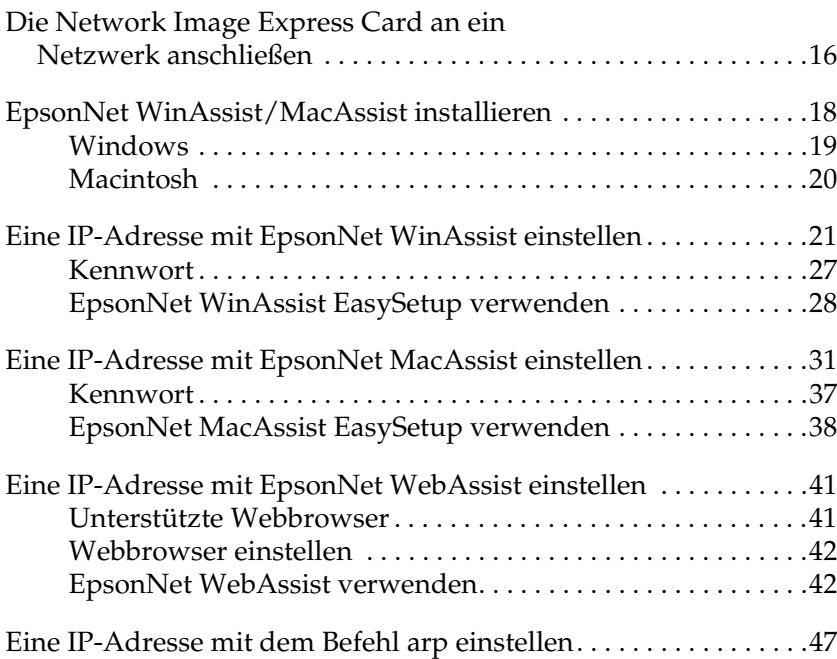

# *Die Network Image Express Card an ein Netzwerk anschließen*

Sie müssen die Network Image Express Card in Ihren Scanner installieren und mit einem Netzwerk verbinden. Führen Sie dafür die nachstehenden Anweisungen aus.

1. Setzen Sie die Network Image Express Card in den optionalen Schnittstellen-Steckplatz des Scanners ein und ziehen Sie die Schrauben fest.

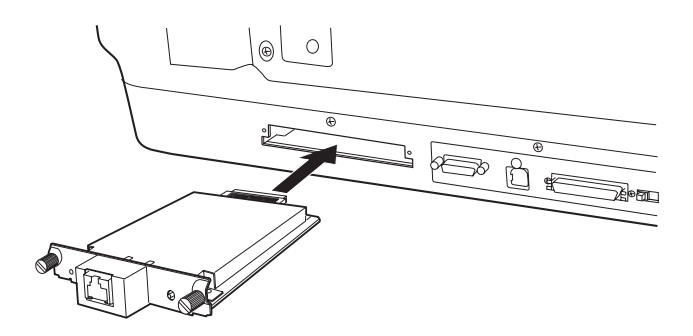

Ausführliche Informationen zur Installation der Network Image Express Card finden Sie im Benutzerhandbuch des Scanners.

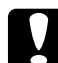

c*Vorsicht: Sie dürfen die Network Image Express Card nicht bei eingeschaltetem Scanner installieren oder ausbauen, weil sonst Beschädigungen vorkommen können.*

2. Initialisieren Sie die Network Image Express Card. Dafür schalten Sie den Scanner ein, während Sie die Rückstelltaste 10 Sekunden gedrückt halten, bis die rote Statusanzeige und die grüne Datenanzeige leuchten.

#### *Hinweis:*

*Sie müssen die Network Image Express Card initialisieren, nachdem Sie sie erstmalig oder erneut in den Scanner einsetzen.*

- 3. Schalten Sie den Scanner aus.
- 4. Schließen Sie ein Ethernet-Kabel (abgeschirmtes Twisted-Pair-Kabel der Kategorie 5) an den RJ-45-Anschluss an der Network Image Express Card an und verbinden Sie dann das andere Ende des Kabels mit dem Netzwerk.

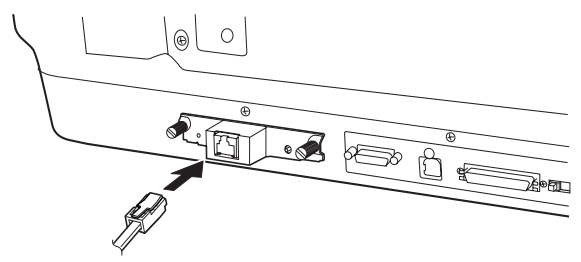

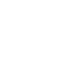

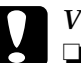

#### $Vorsicht:$

- ❏ *Sie müssen für den Anschluss der Network Image Express Card ein abgeschirmtes Twisted-Pair-Kabel der Kategorie 5 verwenden, um Fehlfunktionen zu vermeiden.*
	- ❏ *Sie dürfen das Netzwerkkabel nicht bei eingeschaltetem Scanner anschließen oder abnehmen.*
	- ❏ *Verbinden Sie die Network Image Express Card nicht direkt mit dem Computer. Verwenden Sie zum Verbinden der Network Image Express Card mit dem Netzwerk unbedingt einen Hub.*
- 5. Schalten Sie den Scanner ein.

6. Prüfen Sie die Anzeigen an der Network Image Express Card. Die Initialisierung erfolgt, während die rote Statusanzeige und die grüne Datenanzeige leuchten. Sobald die gelbe Statusanzeige leuchtet, ist die Initialisierung beendet.

Jetzt können Sie die Network Image Express Card mit EpsonNet WinAssist/MacAssist konfigurieren. Fahren Sie mit dem nächsten Abschnitt "EpsonNet WinAssist/MacAssist installieren" auf Seite 18 fort.

# *EpsonNet WinAssist/MacAssist installieren*

Sie müssen EpsonNet WinAssist oder MacAssist installieren, um die Network Image Express Card konfigurieren zu können.

#### *Hinweis:*

- ❏ *Verwenden Sie EpsonNet WinAssist/MacAssist, das auf der Software-CD-ROM im Lieferumfang dieses Produkts enthalten ist.*
- ❏ *Vergewissern Sie sich, dass die erforderlichen Komponenten wie TCP/IP auf dem Computer installiert sind und dass die Netzwerkeinstellungen (wie IP-Adresse, Teilnetzmaske usw.) des Computers vorgenommen wurden. Anweisungen dafür finden Sie in der Online-Hilfe des Betriebssystems.*

#### *Die Network Image Express Card einrichten 19*

## *Systemanforderungen*

In der nachstehenden Tabelle sind die Systemanforderungen von EpsonNet WinAssist aufgeführt. Sie können die Network Image Express Card mit EpsonNet WinAssis unter den folgenden Betriebssystemen konfigurieren.

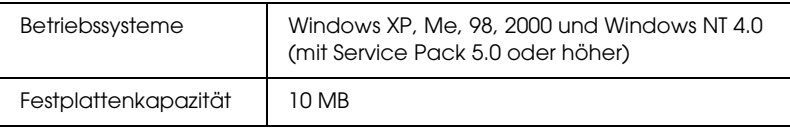

#### *EpsonNet WinAssist installieren*

Führen Sie zum Installieren von EpsonNet WinAssist die folgenden Anweisungen aus.

#### *Hinweis:*

*Wenn Sie nach der Installation von EpsonNet WinAssist Protokolle oder Dienste zum Betriebssystem hinzufügen oder davon löschen, arbeitet EpsonNet WinAssist unter Umständen nicht einwandfrei. Sollte dies vorkommen, deinstallieren Sie EpsonNet WinAssist und installieren Sie ihn dann neu.*

- 1. Legen Sie die Software-CD-ROM in das CD-ROM-Laufwerk ein.
- 2. Das EPSON-Installationsprogramm wird automatisch gestartet.

Wenn das Dialogfeld Installation (Installer) nicht angezeigt wird, doppelklicken Sie auf der CD-ROM auf das Symbol SETUP.EXE.

- 3. Wählen Sie EpsonNet WinAssist installieren (Install EpsonNet WinAssist) und klicken Sie auf ...
- 4. Führen Sie die angezeigten Anweisungen aus, um die Installation durchzuführen.

# *Macintosh*

#### *Systemanforderungen*

In der nachstehenden Tabelle sind die Systemanforderungen von EpsonNet MacAssist aufgeführt. Sie können die Network Image Express Card mit EpsonNet MacAssis unter den folgenden Betriebssystemen konfigurieren.

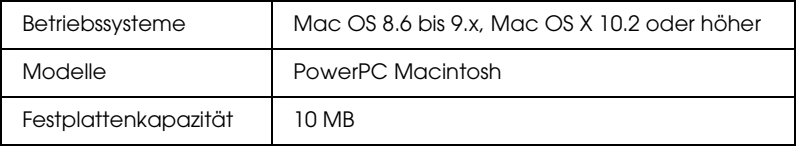

## *EpsonNet MacAssist installieren*

Führen Sie zum Installieren von EpsonNet MacAssist die folgenden Anweisungen aus.

- 1. Legen Sie die Software-CD-ROM in das CD-ROM-Laufwerk ein.
- 2. Mac  $OS 8.6$  bis 9 x. Doppelklicken Sie auf das Symbol EPSON im Ordner EPSON.

Mac OS X: Doppelklicken Sie auf den Ordner Mac OS X im Ordner EPSON und doppelklicken Sie dann auf das Symbol EPSON.

#### *Hinweis:*

*Wenn das Authentifizierungs-Dialogfeld zur Zuweisung von Administratorrechten angezeigt wird, geben Sie den Benutzernamen und das Kennwort ein und klicken Sie dann auf*  OK*.*

3. Das EPSON-Installationsprogramm wird automatisch gestartet. Wählen Sie EpsonNet MacAssist installieren (Install EpsonNet MacAssist) und klicken Sie dann auf  $\rightarrow$ .

- 4. Führen Sie die angezeigten Anweisungen aus, um die Software zu installieren.
- 5. Starten Sie den Computer neu. Mac  $OS 8.6$  bis 9 $x:$ Der Ordner MacAssistxxx, der das Symbol EpsonNet MacAssist und das Symbol EpsonNet MacAssist EasySetup enthält, wird im Ordner Programme eingerichtet.

Mac OS X: Der Ordner EpsonNet MacAssist OSX x.xx, der das Symbol EpsonNet MacAssist for OS X und das Symbol EpsonNetMacAssistOSXEasySet enthält, wird im Ordner Programme eingerichtet.

# *Eine IP-Adresse mit EpsonNet WinAssist einstellen*

In diesem Abschnitt wird erläutert, wie die Network Image Express Card mit EpsonNet WinAssist konfiguriert wird.

#### *Hinweis:*

- ❏ *Vergewissern Sie sich, dass die erforderlichen Protokolle auf dem Computer installiert sind.*
- ❏ *Die Network Image Express Card und der Computer müssen am gleichen Netzwerk angeschlossen sein.*
- ❏ *Informationen über andere Funktionen von EpsonNet WinAssist finden Sie in der Online-Hilfe. Zum Zugreifen auf die Online-Hilfe klicken Sie auf die Schaltfläche* Hilfe (Help)*.*
- ❏ *Die Bildschirmdarstellungen stammen aus Windows 98 unter Verwendung von EpsonNet WinAssist. Andere Betriebssysteme können in der Darstellung davon abweichen, die Anweisungen sind jedoch identisch, außer wenn es angegeben wird.*

- 1. Schalten Sie den Scanner mit der Network Image Express Card ein.
- 2. Klicken Sie auf Start, zeigen Sie auf Programme (Programs) bzw. Alle Programme (All Programs) (Windows XP) und wählen Sie EpsonNet WinAssist V4. Klicken Sie auf EpsonNet WinAssist, um das Programm zu starten.
- 3. Wählen Sie den Scanner, den Sie konfigurieren möchten, und klicken Sie dann auf Konfiguration (Configuration) oder doppelklicken Sie auf das Scannersymbol.

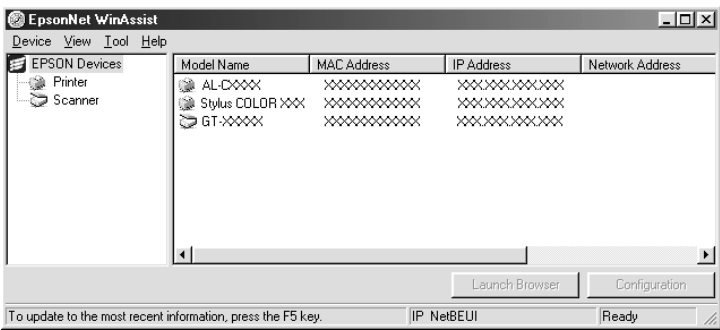

#### *Hinweis:*

- ❏ *Wenn der gleiche Scanner-Modellname in der Liste vorkommt, können Sie die Scanner anhand ihrer MAC-Adresse, die auf der Network Image Express Card angegeben ist, identifizieren.*
- ❏ *Sie können Scanner in anderen Segmenten mit*  Suchoptionen (Search Options) *im Menü Extras (Tool) suchen. Weitere Informationen finden Sie in der Online-Hilfe.*
- ❏ *Die Schaltfläche* Browser starten (Launch Browser) *ist nur verfügbar, wenn dem Scanner eine gültige IP-Adresse zugewiesen wurde.*
- ❏ *Die Standard-IP-Adresse "192.168.192.168" kann im Netzwerk nicht verwendet werden. Weisen Sie manuell oder mit dem DHCP-Server eine gültige IP-Adresse zu.*

4. Klicken Sie auf die Registerkarte TCP/IP.

#### *Hinweis:*

*Informationen über andere Funktionen von EpsonNet WinAssist finden Sie in der Online-Hilfe. Zum Zugreifen auf die Online-Hilfe klicken Sie auf die Schaltfläche* Hilfe (Help)*.*

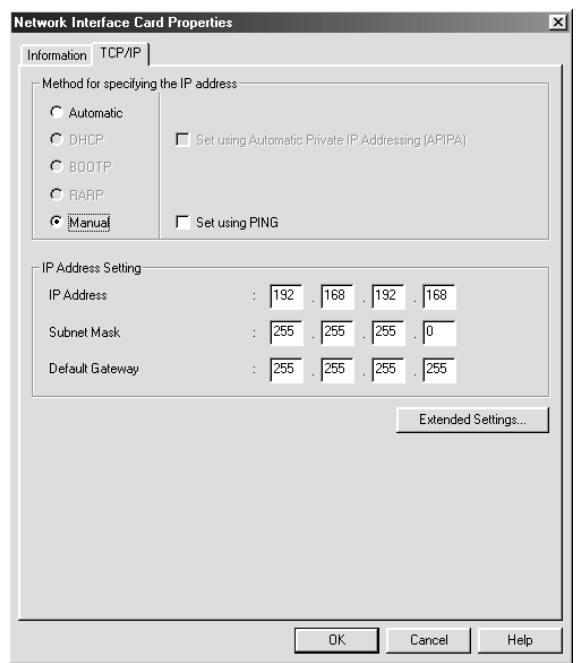

5. Wählen Sie eine Methode zur Vorgabe der IP-Adresse. Wenn Sie Automatisch (Automatic) wählen, wird das DHCP verfügbar und weist automatisch eine IP-Adresse zu. Wählen Sie Manuell (Manual), um die IP-Adresse manuell zuzuweisen.

#### *Hinweis:*

❏ *Der Netzwerkadministrator muss Änderungen, die an den IP-Adresseinstellungen vorgenommen werden, bestätigen.*

- ❏ *Wenn* Automatisch (Automatic) *gewählt wird, ist das DHCP verfügbar. Um den DHCP-Server zu verwenden, vergewissern Sie sich, dass er auf dem Computer installiert und richtig konfiguriert ist. Ausführliche Anweisungen finden Sie in der Online-Hilfe des Betriebssystems.*
- ❏ *Wir empfehlen, dass Sie* Manuell (Manual) *wählen und eine IP-Adresse eingeben. Der Grund dafür ist, dass bei Wahl von*  Automatisch (Automatic) *die IP-Adresse der Network Image Express Card sich bei jedem Einschalten des Scanners ändert, so dass Sie die Einstellungen von EPSON Scan entsprechend anpassen müssen.*
- 6. Um automatisch eine private Adresse zwischen 169.254.1.1 und 169.254.254.254 zu erhalten, wenn keine IP-Adresse vom DHCP-Server erhältlich ist, aktivieren Sie das Kontrollkästchen Über APIPA-Dienst einstellen (Set using Automatic Private IP Addressing (APIPA)).
- 7. Um die IP-Adresse mit dem Befehl ping einzustellen, aktivieren Sie das Kontrollkästchen Über PING einstellen (Set using PING). Wählen Sie diese Option nicht, wenn Sie die IP-Adresse mit EpsonNet WinAssist/MacAssist/WebAssist einstellen, um unerwartete Änderungen der IP-Adresse zu vermeiden.

#### *Hinweis:*

*Aktivieren Sie das Kontrollkästchen nicht, wenn Sie den Befehl ping nicht verwenden, um unerwartete Änderungen der IP-Adresse zu vermeiden.*

8. Zur manuellen Zuweisung der IP-Adresse geben Sie die IP-Adresse, die Teilnetzmaske und den Standard-Gateway ein. Vergewissern Sie sich, dass die IP-Adresse nicht mit anderen Geräten im Netzwerk in Konflikt steht.

#### *Hinweis:*

*Wenn ein Server oder Router als Gateway fungiert, geben Sie die IP-Adresse des Servers oder Routers als Gateway-Adresse ein. Ist kein Gateway vorhanden, lassen Sie die Standardwerte unverändert.*

9. Klicken Sie auf die Schaltfläche Erweiterte Einstellungen (Extended Settings), wenn Sie erweiterte Einstellungen wie Hostname und Domänenname ändern möchten. Anderenfalls fahren Sie mit Schritt 13 fort.

#### *Hinweis:*

*Die Einstellungen DNS-Serveradresse und Universal Plug and Play werden nicht unterstützt.*

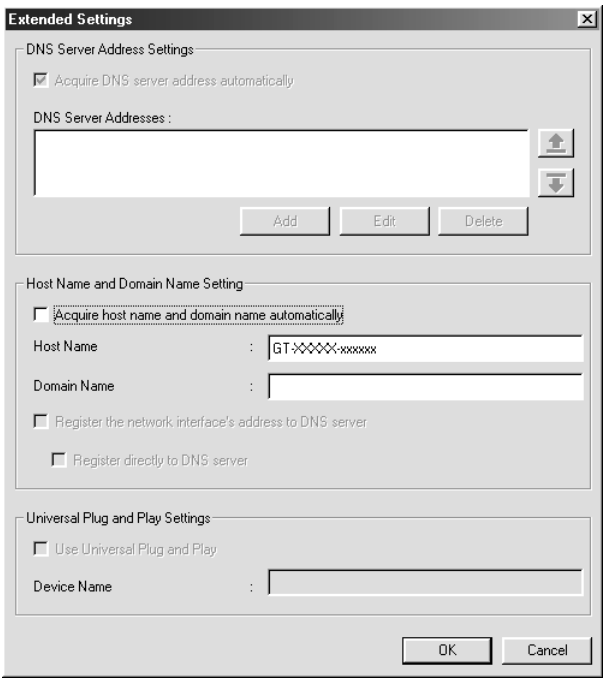

10. Aktivieren Sie das Kontrollkästchen Hostname und Domänenname automatisch erhalten (Acquire host name and domain name automatically), wenn der Hostname und der Domänenname über den DHCP-Server erhalten werden sollen.

Wenn Sie die Eingabe manuell vornehmen möchten, geben Sie den Host- und Domänennamen in die Textfelder ein.

- 11. Aktivieren Sie das Kontrollkästchen Netzwerk-Schnittstellenadresse in DNS-Server registrieren (Register the network interface's address to DNS server), wenn Sie den Host- und Domänennamen über den DHCP-Server, der dynamischen DNS unterstützt, im DNS-Server registrieren möchten.
- 12. Nachdem Sie die Einstellung geändert haben, klicken Sie auf OK.
- 13. Klicken Sie im Dialogfeld TCP/IP auf OK. Das Dialogfeld Kennwort (Password) wird eingeblendet.
- 14. Geben Sie Ihr Kennwort (bis zu 20 Zeichen) ein und klicken Sie dann auf OK, um die Einstellungen zu speichern. Wenn Sie ein Kennwort zum ersten Mal eingeben, klicken Sie auf Ändern (Change) und stellen Sie dann das Kennwort ein. Siehe "Kennwort" auf Seite 27 für weitere Informationen.

Befolgen Sie die angezeigten Anweisungen. Nach Durchführung des Updates aktualisieren Sie die Konfiguration, indem Sie Aktualisieren (Refresh) im Menü Ansicht (View) wählen.

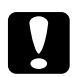

c*Vorsicht: Da die Übertragung der neuen Einstellungen zur Network Image Express Card 2 bis 3 Minuten dauert, warten Sie, bis eine Meldung angibt, dass Sie den Scanner ausschalten können. Schalten Sie den Scanner nicht aus, während die rote Statusanzeige und die grüne Datenanzeige leuchten.*

2

# *Kennwort*

Zur Konfiguration der Network Image Express Card ist ein Kennwort erforderlich. Durch Klicken auf OK im Dialogfeld Einstellungen oder Klicken auf die Schaltfläche Rückkehr zu Standardeinstellungen (Return to Default) wird das Dialogfeld Kennwort (Password) eingeblendet.

- 1. Klicken Sie auf Ändern (Change), um ein Kennwort einzustellen oder um das gegenwärtige Kennwort zu ändern. Das Dialogfeld Administratorkennwort (Administrator password) wird eingeblendet.
- 2. Wenn Sie ein Kennwort zum ersten Mal eingeben, lassen Sie das Feld Altes Kennwort (Old Password) leer und geben Sie das Kennwort in das Feld Neues Kennwort (New Password) und in das Feld Neues Kennwort (wiederholt) (New Password (again)) ein (bis zu 20 Zeichen). Klicken Sie dann auf OK. Beim Kennwort wird zwischen Groß- und Kleinschreibung unterschieden.

#### *Hinweis:*

- ❏ *Für EpsonNet WinAssist, MacAssist und WebAssist wird das gleiche Kennwort verwendet.*
- ❏ *Da das neue Kennwort nach der Übertragung der Daten zur Network Image Express Card wirksam wird, geben Sie das alte Kennwort unmittelbar nach dem Ändern des Kennworts ein.*
- ❏ *Wenn Sie das Kennwort vergessen haben, müssen Sie die Network Image Express Card initialisieren. Nähere Informationen dazu finden Sie unter "Standardeinstellungen ab Werk wiederherstellen" auf Seite 55.*

# *EpsonNet WinAssist EasySetup verwenden*

Mit EpsonNet WinAssist EasySetup können Sie die Network Image Express Card für TCP/IP-Betrieb schnell und einfach konfigurieren.

#### *Hinweis:*

- ❏ *Der Computer, der für die folgenden Schritte verwendet wird, muss sich im gleichen Segment wie die Network Image Express Card befinden.*
- ❏ *Wenn Sie die IP-Adresse manuell eingeben, empfehlen wir die Verwendung von EpsonNet WinAssist zur Einstellung der Teilnetzmaske und des Standard-Gateway.*
- ❏ *Wenn EpsonNet WinAssist auf dem Computer installiert ist, können Sie EpsonNet WinAssist EasySetup aus dem Start-Menü ausführen. Klicken Sie auf* Start*, zeigen Sie auf* Programme (Programs) *bzw.* Alle Programme (All Programs) *(Windows XP) und wählen Sie* EpsonNet WinAssist V4*. Klicken Sie auf*  EpsonNet EasySetup*, um das Programm zu starten. Fahren Sie dann mit dem nachstehenden Schritt 5 fort.*

Führen Sie die folgenden Schritte aus, um die Network Image Express Card mit EpsonNet WinAssist EasySetup zu konfigurieren.

- 1. Schalten Sie den Scanner mit der Network Image Express Card ein.
- 2. Legen Sie die Software-CD-ROM in das CD-ROM-Laufwerk ein.
- 3. Das EPSON-Installationsprogramm wird automatisch gestartet.

Wenn das Dialogfeld Installation (Installer) nicht angezeigt wird, doppelklicken Sie auf der CD-ROM auf das Symbol SETUP.EXE.

2

- 4. Wählen Sie EpsonNet WinAssist Easy Setup und klicken Sie dann auf  $\overline{\cdot}$ .
- 5. Klicken Sie im Dialogfeld EpsonNet WinAssist EasySetup auf Weiter (Next).
- 6. Lesen Sie die Lizenzvereinbarung und klicken Sie auf Weiter (Next).
- 7. Wählen Sie den vorgesehenen Scanner und klicken Sie auf Weiter (Next).

#### *Hinweis:*

*Wenn der gleiche Scanner-Modellname in der Liste vorkommt, können Sie die Scanner anhand ihrer MAC-Adressen, die auf der Network Image Express Card angegeben sind, identifizieren.*

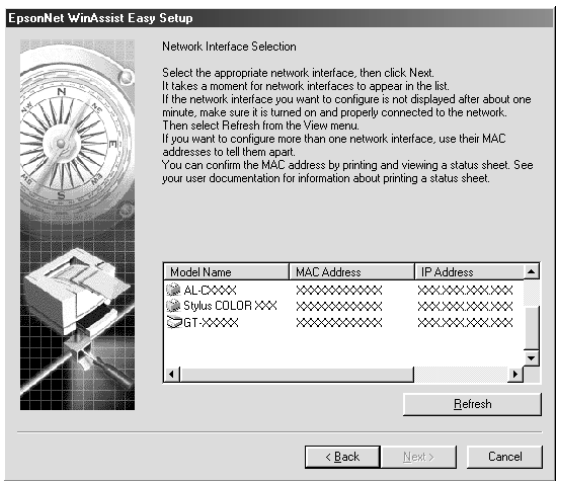

8. Wählen Sie Automatisch (Automatic) oder Manuell (Manual). Wenn Sie Automatisch (Automatic) wählen, wird das DHCP verfügbar und weist automatisch eine IP-Adresse zu. Wenn Sie Manuell (Manual) wählen, geben Sie die IP-Adresse ein. Klicken Sie auf Weiter (Next).

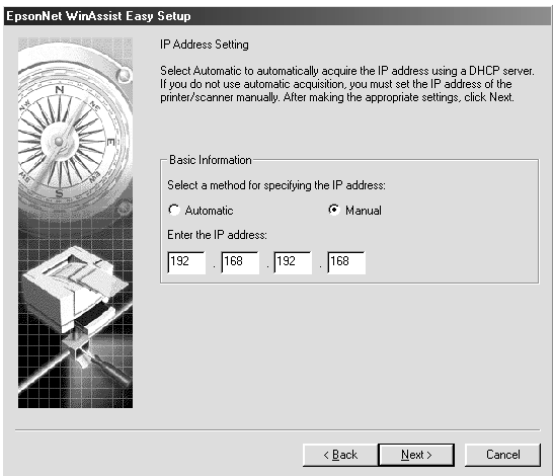

#### *Hinweis:*

- ❏ *Die Standard-IP-Adresse "192.168.192.168" kann im Netzwerk nicht verwendet werden. Weisen Sie manuell oder mit dem DHCP-Server eine gültige IP-Adresse zu.*
- ❏ *Wir empfehlen, dass Sie* Manuell (Manual) *wählen und eine IP-Adresse eingeben. Der Grund dafür ist, dass bei Wahl von*  Automatisch (Automatic) *die IP-Adresse der Network Image Express Card sich bei jedem Einschalten des Scanners ändert, so dass Sie die Einstellungen von EPSON Scan entsprechend anpassen müssen.*
- ❏ *Um den DHCP-Server zu verwenden, vergewissern Sie sich, dass er auf dem Computer installiert und richtig konfiguriert ist. Ausführliche Anweisungen finden Sie in der Online-Hilfe des Betriebssystems.*
- 2
- *Eine IP-Adresse mit EpsonNet MacAssist einstellen*

9. Überprüfen Sie die Einstellungen und klicken Sie dann auf

Dialogfeld Kennwort (Password) eingeblendet. Geben Sie Ihr Kennwort (bis zu 20 Zeichen) ein und klicken Sie dann auf

c*Vorsicht: Die Übertragung der neuen Einstellungen zur Network* 

*Image Express Card dauert zwei bis drei Minuten. Schalten Sie den Scanner erst aus, wenn eine Meldung Sie dazu* 

Wenn Sie ein Kennwort eingestellt haben, wird das

OK. Befolgen Sie die angezeigten Anweisungen.

Übertragen (Send).

*auffordert.*

In diesem Abschnitt wird erläutert, wie die Network Image Express Card mit EpsonNet MacAssist konfiguriert wird.

#### *Hinweis:*

- ❏ *Der Scanner und der Computer müssen am gleichen Netzwerk angeschlossen sein.*
- ❏ *Vergewissern Sie sich, dass* Ethernet *für* Verbinden über (Connect via) *im TCP/IP-Bedienfeld gewählt ist.*
- 1. Schalten Sie den Scanner mit der Network Image Express Card ein.
- 2. Mac OS 8.6 bis 9.x: Doppelklicken Sie auf das Symbol EpsonNet MacAssist im Ordner MacAssistxxx.

Mac OS X: Doppelklicken Sie auf das Symbol EpsonNet MacAssist for OSX im Ordner EpsonNet MacAssistOS X x.xx.

3. Wählen Sie den Scanner aus der Liste, den Sie konfigurieren möchten, und klicken Sie auf Konfigurieren (Configure).

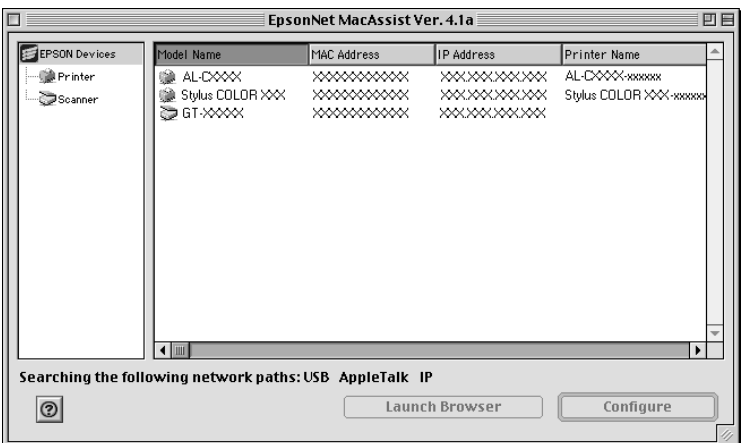

#### *Hinweis:*

- ❏ *Wenn der gleiche Scanner-Modellname in der Liste vorkommt, können Sie die Scanner anhand ihrer MAC-Adressen auf der Network Image Express Card identifizieren.*
- ❏ *Sie können Scanner und Computer in anderen Zonen suchen, indem Sie die Zoneneinstellung ändern. Weitere Informationen finden Sie in der Online-Hilfe.*
- ❏ *Die Schaltfläche* Browser starten (Launch Browser) *ist nur verfügbar, wenn dem Scanner eine gültige IP-Adresse zugewiesen wurde.*
- ❏ *Die Standard-IP-Adresse "192.168.192.168" kann im Netzwerk nicht verwendet werden. Weisen Sie manuell oder mit dem DHCP-Server eine gültige IP-Adresse zu.*

4. Klicken Sie auf die Registerkarte TCP/IP.

#### *Hinweis:*

*Informationen über andere Funktionen von EpsonNet WinAssist finden Sie in der Online-Hilfe. Zum Zugreifen auf die Online-Hilfe klicken Sie auf die Schaltfläche Hilfe (Help).*

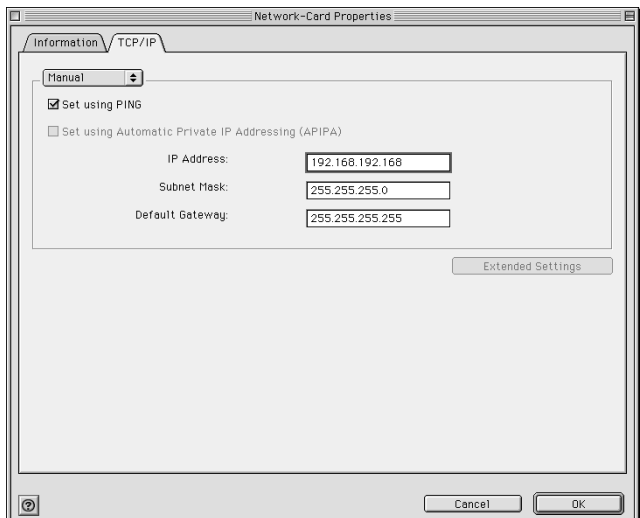

5. Wählen Sie eine Methode zur Vorgabe der IP-Adresse. Wenn Sie Automatisch (Automatic) wählen, wird das DHCP verfügbar und weist automatisch eine IP-Adresse zu. Wählen Sie Manuell (Manual), um die IP-Adresse manuell zuzuweisen.

#### *Hinweis:*

- ❏ *Der Netzwerkadministrator muss Änderungen, die an den IP-Adresseinstellungen vorgenommen werden, bestätigen.*
- ❏ *Wenn* Automatisch (Automatic) *gewählt wird, ist das DHCP verfügbar. Um den DHCP-Server zu verwenden, vergewissern Sie sich, dass er auf dem Computer installiert und richtig konfiguriert ist. Ausführliche Anweisungen finden Sie in der Online-Hilfe des Betriebssystems.*

- ❏ *Wir empfehlen, dass Sie* Manuell (Manual) *wählen und eine IP-Adresse eingeben. Der Grund dafür ist, dass bei Wahl von*  Automatisch (Automatic) *die IP-Adresse der Network Image Express Card sich bei jedem Einschalten des Scanners ändert, so dass Sie die Einstellungen von EPSON Scan entsprechend anpassen müssen.*
- 6. Um die IP-Adresse mit dem Befehl ping einzustellen, aktivieren Sie das Kontrollkästchen Über PING einstellen (Set using PING). Wählen Sie diese Option nicht, wenn Sie die IP-Adresse mit EpsonNet WinAssist/MacAssist/WebAssist einstellen, um unerwartete Änderungen der IP-Adresse zu vermeiden.

#### *Hinweis:*

*Aktivieren Sie das Kontrollkästchen nicht, wenn Sie den Befehl ping nicht verwenden, um unerwartete Änderungen der IP-Adresse zu vermeiden.*

- 7. Um automatisch eine private Adresse zwischen 169.254.1.1 und 169.254.254.254 zu erhalten, wenn keine IP-Adresse vom DHCP-Server erhältlich ist, aktivieren Sie das Kontrollkästchen Über APIPA-Dienst einstellen (Set using Automatic Private IP Addressing (APIPA)).
- 8. Zur manuellen Zuweisung der IP-Adresse geben Sie die IP-Adresse, die Teilnetzmaske und den Standard-Gateway ein. Vergewissern Sie sich, dass die IP-Adresse nicht mit anderen Geräten im Netzwerk in Konflikt steht.

#### *Hinweis:*

*Wenn ein Server oder Router als Gateway fungiert, geben Sie die IP-Adresse des Servers oder Routers als Gateway-Adresse ein. Ist kein Gateway vorhanden, lassen Sie die Standardwerte unverändert.*

9. Klicken Sie auf die Schaltfläche Erweiterte Einstellungen (Extended Settings), wenn Sie erweiterte Einstellungen wie Hostname und Domänenname ändern möchten. Anderenfalls fahren Sie mit Schritt 13 fort.

#### *Hinweis:*

*Die Einstellungen DNS-Serveradresse und Universal Plug and Play werden nicht unterstützt.*

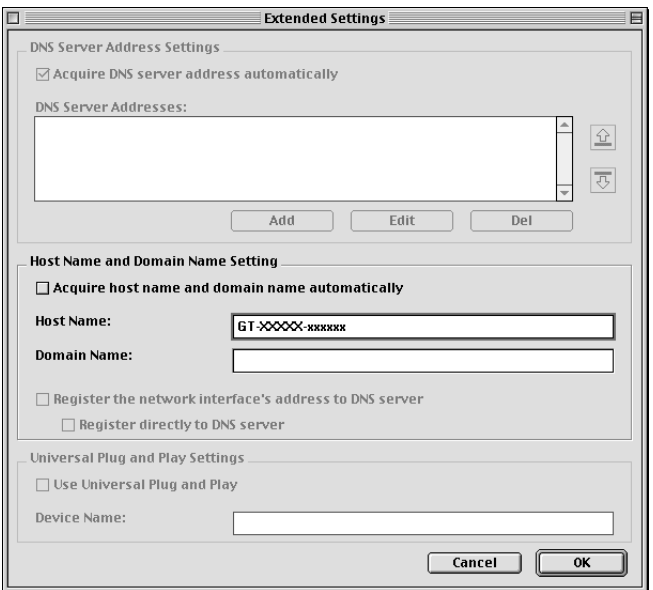

10. Aktivieren Sie das Kontrollkästchen Hostname und Domänenname automatisch erhalten (Acquire host name and domain name automatically), wenn der Hostname und der Domänenname über den DHCP-Server erhalten werden sollen.

Wenn Sie die Eingabe manuell vornehmen möchten, geben Sie den Host- und Domänennamen in die Textfelder ein.

- 11. Aktivieren Sie das Kontrollkästchen Netzwerk-Schnittstellenadresse in DNS-Server registrieren (Register the network interface's address to DNS server), wenn Sie den Host- und Domänennamen über den DHCP-Server, der dynamischen DNS unterstützt, im DNS-Server registrieren möchten.
- 12. Nachdem Sie die Einstellung geändert haben, klicken Sie auf OK.
- 13. Klicken Sie im Dialogfeld TCP/IP auf OK. Das Dialogfeld Kennwort (Password) wird eingeblendet.
- 14. Geben Sie Ihr Kennwort (bis zu 20 Zeichen) ein und klicken Sie dann auf OK, um die Einstellungen zu speichern. Wenn Sie ein Kennwort zum ersten Mal eingeben, klicken Sie auf Kennwort ändern (Change Password) und stellen Sie dann das Kennwort ein. Weitere Informationen über Kennwörter finden Sie unter "Kennwort" auf Seite 37.

Befolgen Sie die angezeigten Anweisungen. Nach Durchführung des Updates aktualisieren Sie die Konfiguration, indem Sie Aktualisieren (Refresh) im Menü Gerät (Device) wählen.

c*Vorsicht: Da die Übertragung der neuen Einstellungen zur Network Image Express Card 2 bis 3 Minuten dauert, warten Sie, bis eine Meldung angibt, dass Sie den Scanner ausschalten können. Schalten Sie den Scanner nicht aus, während die rote Statusanzeige und die grüne Datenanzeige leuchten.*

2

# *Kennwort*

Zur Konfiguration der Network Image Express Card ist ein Kennwort erforderlich. Durch Klicken auf OK im Dialogfeld Einstellungen oder Klicken auf Rückkehr zu Standardeinstellungen (Return to Default) wird das Dialogfeld Kennwort (Password) eingeblendet.

- 1. Klicken Sie auf Kennwort ändern (Change Password), um das Kennwort einzustellen oder um das gegenwärtige Kennwort zu ändern. Das Dialogfeld Kennwort ändern (Change Password) wird eingeblendet.
- 2. Wenn Sie ein Kennwort zum ersten Mal eingeben, lassen Sie das Feld Gegenwärtiges Kennwort (Current Password) leer und geben Sie das Kennwort in das Feld Neues Kennwort (New Password) und in das Feld Neues Kennwort (wiederholt) (New Password (again)) ein (bis zu 20 Zeichen). Klicken Sie dann auf OK. Beim Kennwort wird zwischen Groß- und Kleinschreibung unterschieden.

#### *Hinweis:*

- ❏ *Für EpsonNet WinAssist, MacAssist und WebAssist wird das gleiche Kennwort verwendet.*
- ❏ *Da das neue Kennwort nach der Übertragung der Daten zur Network Image Express Card wirksam wird, geben Sie das alte Kennwort unmittelbar nach dem Ändern des Kennworts ein.*
- ❏ *Wenn Sie das Kennwort vergessen haben, müssen Sie die Network Image Express Card initialisieren. Nähere Informationen dazu finden Sie unter "Standardeinstellungen ab Werk wiederherstellen" auf Seite 55.*

# *EpsonNet MacAssist EasySetup verwenden*

Mit EpsonNet MacAssist EasySetup können Sie die Network Image Express Card für TCP/IP-Betrieb schnell und einfach konfigurieren.

#### *Hinweis:*

- ❏ *Der Computer, der für die folgenden Schritte verwendet wird, muss sich im gleichen Segment wie die Network Image Express Card befinden.*
- ❏ *Wenn Sie die IP-Adresse manuell eingeben, empfehlen wir die Verwendung von EpsonNet MacAssist zur Einstellung der Teilnetzmaske und des Standard-Gateway.*
- ❏ *Wenn EpsonNet MacAssist auf dem Computer installiert ist, können Sie EpsonNet MacAssist EasySetup aus dem Ordner EpsonNet MacAssist ausführen. Dafür doppelklicken Sie auf das Symbol* EpsonNet MacAssist EasySetup *(Mac OS 8.6 bis 9.x) bzw.* EpsonNetMacAssistOSXEasySet *(Mac OS X) und fahren Sie mit Schritt 5 fort.*

Führen Sie die folgenden Schritte aus, um die Network Image Express Card mit EpsonNet MacAssist EasySetup zu konfigurieren.

- 1. Schalten Sie den Scanner mit der Network Image Express Card ein.
- 2. Legen Sie die Software-CD-ROM in das CD-ROM-Laufwerk ein.
- 3. Mac OS 8.6 bis 9.x: Doppelklicken Sie auf das Symbol EPSON im Ordner EPSON.

Mac OS X: Doppelklicken Sie auf den Ordner Mac OS X im Ordner EPSON und doppelklicken Sie dann auf das Symbol EPSON.

2

#### *Hinweis:*

*Wenn das Authentifizierungs-Dialogfeld zur Zuweisung von Administratorrechten angezeigt wird, geben Sie den Benutzernamen und das Kennwort ein und klicken Sie dann auf*  OK*.*

- 4. Das EPSON-Installationsprogramm wird automatisch gestartet. Wählen Sie EpsonNet MacAssist Easy Setup und klicken Sie dann auf  $\rightarrow$ .
- 5. Klicken Sie auf Weiter (Next).
- 6. Lesen Sie die Lizenzvereinbarung und klicken Sie auf Weiter (Next).
- 7. Wählen Sie den vorgesehenen Scanner und klicken Sie auf Weiter (Next).

#### *Hinweis:*

*Wenn der gleiche Scanner-Modellname in der Liste vorkommt, können Sie die Scanner anhand ihrer MAC-Adressen, die auf der Network Image Express Card angegeben sind, identifizieren.*

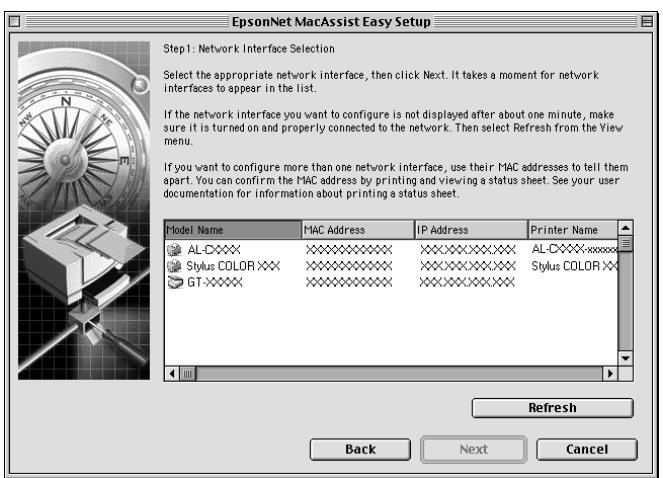

8. Wählen Sie eine Methode zur Vorgabe der IP-Adresse. Wenn Sie Automatisch (Automatic) wählen, wird das DHCP verfügbar und weist automatisch eine IP-Adresse zu. Wenn Sie Manuell (Manual) wählen, geben Sie die IP-Adresse ein. Klicken Sie auf Weiter (Next).

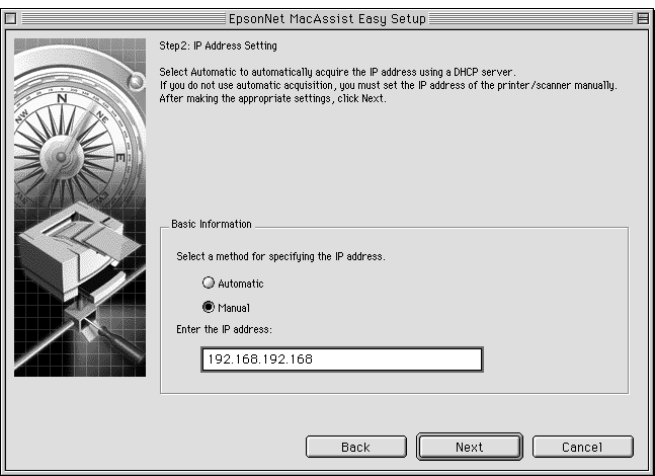

#### *Hinweis:*

- ❏ *Die Standard-IP-Adresse "192.168.192.168" kann im Netzwerk nicht verwendet werden. Weisen Sie manuell oder mit dem DHCP-Server eine gültige IP-Adresse zu.*
- ❏ *Wir empfehlen, dass Sie* Manuell (Manual) *wählen und eine IP-Adresse eingeben. Der Grund dafür ist, dass bei Wahl von*  Automatisch (Automatic) *die IP-Adresse der Network Image Express Card sich bei jedem Einschalten des Scanners ändert, so dass Sie die Einstellungen von EPSON Scan entsprechend anpassen müssen.*
- ❏ *Um den DHCP-Server zu verwenden, vergewissern Sie sich, dass er auf dem Computer installiert und richtig konfiguriert ist. Ausführliche Anweisungen finden Sie in der Online-Hilfe des Betriebssystems.*

2

9. Überprüfen Sie die Einstellungen und klicken Sie dann auf Übertragen (Send).

Wenn Sie ein Kennwort eingestellt haben, wird das Dialogfeld Kennwort (Password) eingeblendet. Geben Sie Ihr Kennwort (bis zu 20 Zeichen) ein und klicken Sie dann auf OK. Befolgen Sie die angezeigten Anweisungen.

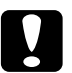

c*Vorsicht: Die Übertragung der neuen Einstellungen zur Network Image Express Card dauert zwei bis drei Minuten. Schalten Sie den Scanner erst aus, wenn eine Meldung Sie dazu auffordert.*

# *Eine IP-Adresse mit EpsonNet WebAssist einstellen*

EpsonNet WebAssist ist ein Web-basiertes Konfigurationsprogramm, mit dem die Network Image Express Card für TCP/IP konfiguriert wird. Mit EpsonNet WebAssist können Sie die Einstellungen ändern und Informationen über die Network Image Express Card erhalten.

# *Unterstützte Webbrowser*

- ❏ Microsoft Internet Explorer Version 4.0 oder höher
- ❏ Netscape Communicator Version 4.0 oder höher
- ❏ Netscape Navigator Version 3.02 oder höher

#### *Hinweis für Windows NT 4.0:*

*Wenn Sie noch kein Upgrade mit Windows NT Service Pack 3 durchgeführt haben, installieren Sie das Windows NT Service Pack, bevor Sie den Microsoft Internet Explorer installieren.*

# *Webbrowser einstellen*

Verwenden Sie für den Einsatz von EpsonNet WebAssist auf keinen Fall einen Proxyserver für den Internetzugang. Wenn das Kontrollkästchen Internetzugang über Proxyserver (Access the Internet using a proxy server) aktiviert ist, können Sie EpsonNet WebAssist nicht verwenden. Führen Sie die nachstehenden Schritte aus, um das Kontrollkästchen Internetzugang über Proxyserver (Access the Internet using a proxy server) zu deaktivieren.

- 1. Klicken Sie mit der rechten Maustaste auf das Symbol Internet Explorer auf dem Desktop und klicken Sie dann auf Eigenschaften (Properties).
- 2. Klicken Sie auf die Registerkarte Verbindung (Connection).
- 3. Deaktivieren Sie das Kontrollkästchen Internetzugang über Proxyserver (Access the Internet using a proxy server).

# *EpsonNet WebAssist verwenden*

#### *Hinweis:*

- ❏ *Auf dem Computer muss ein Webbrowser installiert sein.*
- ❏ *Es bestehen bestimmte Einschränkungen hinsichtlich der im Browser verfügbaren Zeichen. Informationen finden Sie in der Dokumentation zum Browser oder Betriebssystem.*
- ❏ *Das TCP/IP muss richtig für den Client-PC und die Network Image Express Card eingestellt sein.*
- ❏ *Die gültige IP-Adresse muss im Voraus eingestellt werden. (Unter gültige IP-Adresse ist zu verstehen, dass Kommunikation mit dem Client-PC unter dieser Adresse möglich ist.)*
- 1. Schalten Sie den Scanner mit der Network Image Express Card ein.
- 2. Starten Sie EpsonNet WebAssist auf eine der folgenden Weisen:
	- ❏ Starten Sie EpsonNet WinAssist oder EpsonNet MacAssist. Wählen Sie den Scanner aus der Liste, den Sie konfigurieren möchten, und klicken Sie auf die Schaltfläche Browser starten (Launch Browser).
	- ❏ Öffnen Sie den Browser und geben Sie die IP-Adresse der Network Image Express Card direkt ein.

**http:**//*IP-Adresse der Network Image Express Card*/

*Beispiel:* **http://192.168.100.201/**

- **Help** [About WebAssist] Link to EPSON **Favorite** [Home] General  $\mathcal{P}$ EpsonNet Information Administrator Name Information Location General TCP/IP Interface Card EISS1 Configuration MAC Address **xxxxxxxxxxx** Network Hardware Version Ver. XXXX TCP/IP Software Version Ver. XXX Model Name GT-XXXX Optional Administrator Reset Password Device is used Update Home Page **EPSON** Refresh **Bal** Local intranet
- 3. Das folgende Fenster wird angezeigt.

4. Klicken Sie auf TCP/IP unter Netzwerk (Network) im Menü Konfiguration (Configuration). Das Fenster TCP/IP-Einstellungen wird angezeigt.

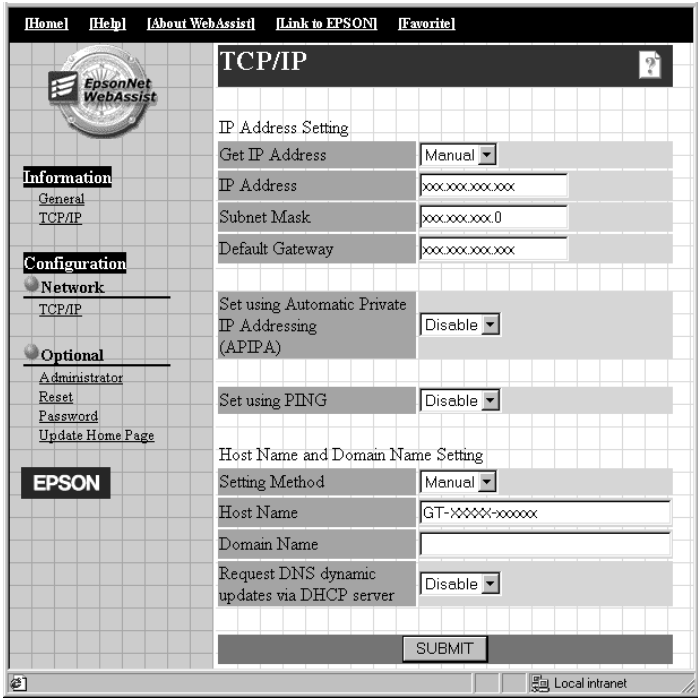

5. Wählen Sie die Methode "IP-Adresse erhalten" (Get IP Address). Wenn Sie Automatisch (Auto) wählen, wird das DHCP verfügbar und weist automatisch eine IP-Adresse zu. Wählen Sie Manuell (Manual), um die IP-Adresse manuell zuzuweisen.

#### *Hinweis:*

❏ *Der Netzwerkadministrator muss Änderungen, die an den IP-Adresseinstellungen vorgenommen werden, bestätigen.*

2

- ❏ *Wenn* Automatisch (Auto) *gewählt wird, ist das DHCP verfügbar. Um den DHCP-Server zu verwenden, vergewissern Sie sich, dass er auf dem Computer installiert und richtig konfiguriert ist. Ausführliche Anweisungen finden Sie in der Online-Hilfe des Betriebssystems.*
- ❏ *Wenn* Über APIPA-Dienst einstellen (Set using Automatic Private IP Addressing (APIPA)) *aktiviert ist, wird der Network Image Express Card automatisch eine private IP-Adresse zugewiesen, auch wenn sich keine DHCP-Server im System oder Netzwerk befinden.*
- ❏ *Wir empfehlen, dass Sie* Manuell (Manual) *wählen und eine IP-Adresse eingeben. Der Grund dafür ist, dass bei Wahl von*  Automatisch (Auto) *die IP-Adresse der Network Image Express Card sich bei jedem Einschalten des Scanners ändert, so dass Sie die Einstellungen von EPSON Scan entsprechend anpassen müssen.*
- 6. Zur manuellen Zuweisung der IP-Adresse geben Sie die IP-Adresse, die Teilnetzmaske und den Standard-Gateway ein. Vergewissern Sie sich, dass die IP-Adresse nicht mit anderen Geräten im Netzwerk in Konflikt steht.

#### *Hinweis:*

*Wenn ein Server oder Router als Gateway fungiert, geben Sie die IP-Adresse des Servers oder Routers als Gateway-Adresse ein. Ist kein Gateway vorhanden, lassen Sie die Standardwerte unverändert.*

7. Um automatisch eine private Adresse zwischen 169.254.1.1 und 169.254.254.254 zu erhalten, wenn keine IP-Adresse vom DHCP-Server erhältlich ist, wählen Sie Aktivieren (Enable) für Über APIPA-Dienst einstellen (Set using Automatic Private IP Addressing (APIPA)).

8. Um die IP-Adresse mit dem Befehl ping einzustellen, wählen Sie Aktivieren (Enable) für Über PING einstellen (Set using PING). Wählen Sie Deaktivieren (Disable), wenn Sie die IP-Adresse mit EpsonNet WinAssist/MacAssist/WebAssist einstellen, um eine unerwartete Änderung der IP-Adresse zu vermeiden.

#### *Hinweis:*

*Wählen Sie unbedingt* Deaktivieren (Disable)*, wenn Sie den Befehl ping nicht verwenden, um unerwartete Änderungen der IP-Adresse zu vermeiden.*

- 9. Wählen Sie Manuell (Manual) oder DHCP für Einstellmethode (Setting Method). Sie können DHCP nur wählen, wenn Sie Automatisch (Auto) für IP-Adresse erhalten (Get IP Address) in Schritt 5 gewählt haben.
- 10. Geben Sie den Host- und Domänennamen ein.
- 11. Wählen Sie Aktivieren (Enable) oder Deaktivieren (Disable) für Dynamische DNS-Aktualisierung über DHCP-Server anfordern (Request DNS dynamic updates via DHCP server).
- 12. Klicken Sie Übergeben (SUBMIT) und geben Sie das Kennwort ein, um die Einstellungen zu aktualisieren. Für EpsonNet WinAssist, MacAssist und WebAssist ist das gleiche Kennwort erforderlich.

#### *Hinweis:*

*Wenn Sie Administratorname (Administrator Name) im Fenster Administrator (Administrator) eingestellt haben, geben Sie den Administratornamen für den Benutzernamen ein.*

13. Wenn die Meldung "Änderung der Konfiguration durchgeführt!" (Configuration change is complete!) angezeigt wird, ist die Aktualisierung abgeschlossen. Beenden Sie den Webbrowser nicht und übertragen Sie keinen Auftrag zur Network Image Express Card, bevor diese Meldung angezeigt wird. Führen Sie die angezeigten Anweisungen aus, um die Network Image Express Card zurückzustellen.

#### *Hinweis:*

- ❏ *Da die neue IP-Adresse nach der Rückstellung der Network Image Express Card verfügbar wird, müssen Sie EpsonNet WebAssist durch Eingabe der neuen IP-Adresse neu starten.*
- ❏ *Nur Änderungen auf der Seite, auf der Sie auf die Schaltfläche*  Übergeben (SUBMIT) *klicken, werden wirksam.*
- ❏ *Informationen über andere Funktionen von EpsonNet WebAssist finden Sie in der Online-Hilfe. Um auf die Online-Hilfe zuzugreifen, klicken Sie auf* Hilfe (Help) *im Index.*

# *Eine IP-Adresse mit dem Befehl arp einstellen*

Unter Windows XP, Me, 98, 2000 und NT 4.0 können Sie die IP-Adresse der Network Image Express Card mit den Befehlen arp und ping einstellen. Vergewissern Sie sich, dass das TCP/IP-Protokoll richtig unter Windows installiert ist. Die Network Image Express Card und der Host müssen sich im gleichen Segment befinden.

Bevor Sie anfangen, benötigen Sie die folgenden Informationen.

❏ Eine gültige IP-Adresse für die Network Image Express Card. Bitten Sie Ihren Netzwerkadministrator um eine IP-Adresse, die nicht mit anderen Geräten im Netzwerk in Konflikt steht. Wenn Sie der Netzwerkadministrator sind, wählen Sie eine IP-Adresse im Teilnetz, die nicht mit anderen Geräten in Konflikt steht.

❏ Die MAC-Adresse (Ethernet-Hardware) der Network Image Express Card. Dies ist eine eindeutige Nummer für die Network Image Express Card, die sich von der Hardware-Seriennummer der Network Image Express Card unterscheidet. Sie können die MAC-Adresse auf der Network Image Express Card feststellen.

Verwenden Sie zum Einstellen der neuen IP-Adresse den Befehl arp mit dem Flag -s (ARP-Eintrag erzeugen).

#### *Hinweis:*

*Im folgenden Beispiel wird angenommen, dass die MAC-Adresse 00:00:48:93:00:00 (hexadezimal) und die IP-Adresse 192.135.223.6 (dezimal) ist. Geben Sie bei der Eingabe der Befehle jeweils die tatsächlichen Werte für diese Adressen ein.*

Führen Sie die nachstehenden Schritte aus, um eine IP-Adresse mit dem Befehl arp zuzuweisen.

- 1. Geben Sie Folgendes in die Befehlszeile ein: Beispiel: arp -s 192.135.223.6 00-00-48-93-00-00
- 2. Überprüfen Sie die neue IP-Adresse, indem Sie sie "pingen": Beispiel: ping 192.135.223.6
- 3. Die Network Image Express Card sollte jetzt auf das Pingen reagieren. Falls sie nicht reagiert, haben Sie möglicherweise die MAC- oder IP-Adresse falsch in den Befehl arp -s eingesetzt. Überprüfen Sie die Werte und wiederholen Sie den Vorgang. Besteht das Problem immer noch, schließen Sie die Network Image Express Card neu an und wiederholen Sie den Vorgang.

c*Vorsicht: Schalten Sie den Scanner nicht aus, während die rote Statusanzeige und die grüne Datenanzeige leuchten, weil sonst Schäden verursacht werden können.*

# *Kapitel 3*

# *Ein Bild scannen*

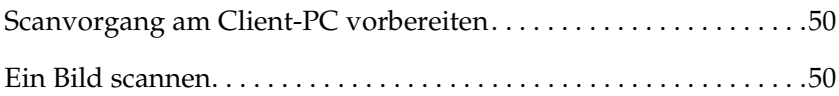

# *Scanvorgang am Client-PC vorbereiten*

Nachdem Sie die Network Image Express Card eingerichtet haben, installieren Sie EPSON Scan auf dem Client-PC. Geben Sie die IP-Adresse der Network Image Express Card mit EPSON Scan vor, bevor die Client-PCs über die Karte im Netzwerk auf den Scanner zum Scannen von Dokumenten zugreifen. Im Benutzerhandbuch des Scanners finden Sie Informationen zum Installieren der Software und Vorgeben der IP-Adresse.

Verwenden Sie EPSON Scan 1.1 oder eine höhere Version, die zum Lieferumfang des Scanners gehört. Wenn Sie über EPSON TWAIN Pro Network, EPSON TWAIN HS Network oder EPSON Scan 1.0 verfügen, wenden Sie sich an Ihren lokalen Händler, um die aktuellste Version der Software zu erhalten.

#### *Hinweis:*

*Wenn Sie eine ältere Version von EPSON Scan verwenden, müssen Sie diese deinstallieren, bevor Sie die aktuellste Version installieren. Im Benutzerhandbuch des Scanners finden Sie Informationen zum Deinstallieren der Software.*

# *Ein Bild scannen*

Zum Scannen im Netzwerk ist es erforderlich, dass alle Geräte (der Scanner mit der Network Image Express Card und der Client-PC) eingeschaltet sind und dass EPSON Scan läuft.

Zum Scannen eines Dokuments klicken Sie auf die Schaltfläche Scannen (Scan) im Dialogfeld EPSON Scan. Im Benutzerhandbuch des Scanners finden Sie Informationen zum Arbeiten mit EPSON Scan.

# *Kapitel 4 Fehlerbehebung*

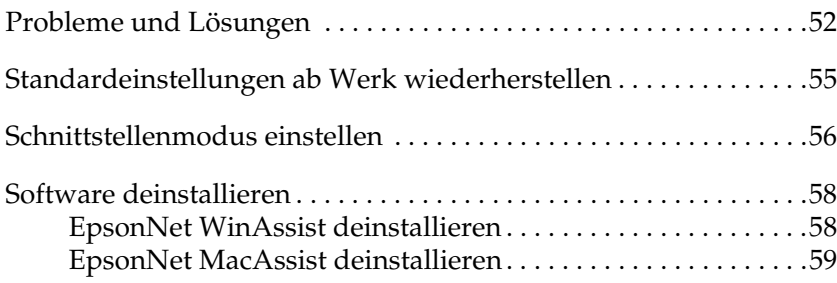

# *Probleme und Lösungen*

Dieser Abschnitt enthält Lösungsvorschläge für Probleme, die auftreten können.

Im Benutzerhandbuch des Scanners finden Sie im Abschnitt "Fehlerbehebung" Informationen, wenn Probleme mit der Software auftreten.

Die Online-Hilfe bietet des Weiteren eine Reihe von Ratschlägen und sonstigen für die Lösung von Problemen hilfreichen Informationen.

Wenn sich ein Problem auch nach dem Lesen und Beachten der Informationen in diesem Abschnitt nicht beheben lässt, wenden Sie sich an Ihren Händler oder den Kundendienst.

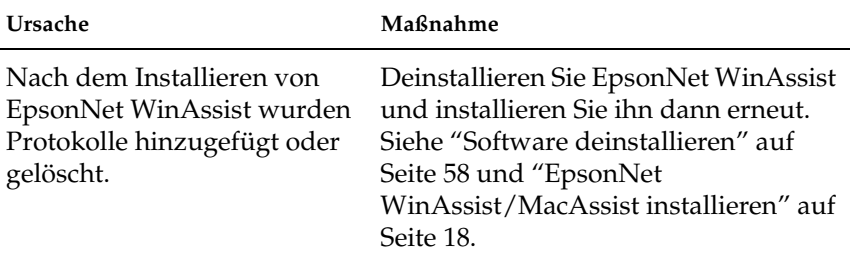

#### **EpsonNet WinAssist kann nicht gestartet werden.**

**Beim Starten von EpsonNet WinAssist wird die Meldung "EpsonNet WinAssist kann nicht verwendet werden, weil kein Netzwerk installiert ist." (EpsonNet WinAssist cannot be used because no network is installed.) angezeigt.**

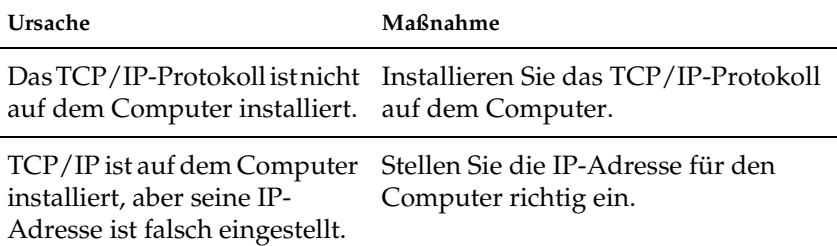

#### **Die rote Statusanzeige leuchtet, während die Datenanzeige nicht leuchtet.**

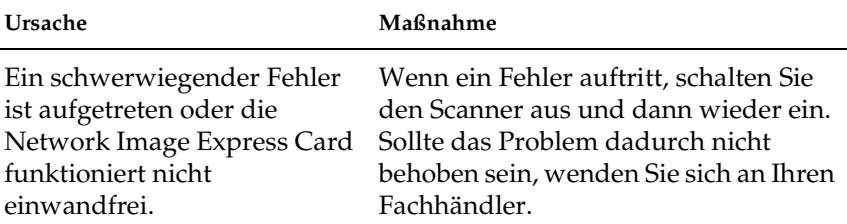

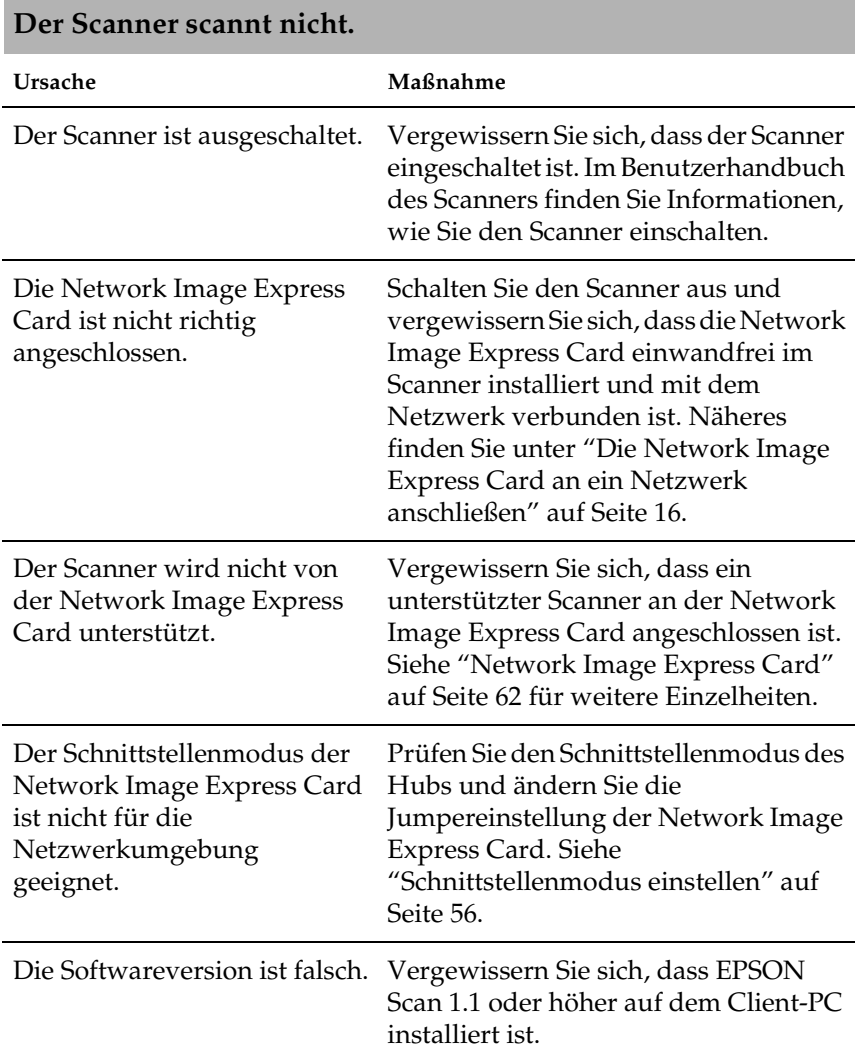

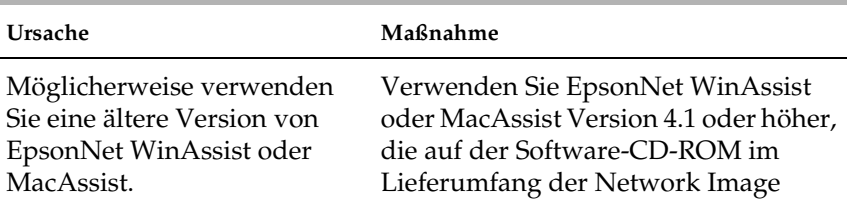

Express Card enthalten ist.

#### **Der Scanner ist nicht in der Liste von EpsonNet WinAssist oder MacAssist enthalten.**

# *Standardeinstellungen ab Werk wiederherstellen*

Sie können die EPSON Network Image Express Card erforderlichenfalls auf die Standardeinstellungen ab Werk zurückstellen. Beim Wiederherstellen der Standardeinstellungen gehen die aktuellen Einstellungen verloren. Sie müssen die IP-Adresse neu zuweisen, wie unter Chapter 2, "Die Network Image Express Card einrichten." beschrieben.

#### *Hinweis:*

*Die Standard-IP-Adresse "192.168.192.168" kann im Netzwerk nicht verwendet werden. Sie müssen eine gültige IP-Adresse zur Verwendung im jeweiligen Netzwerk zuweisen.*

Die Network Image Express Card weist die folgenden Standardeinstellungen auf:

#### TCP/IP:

IP-Adresse erhalten (Get IP address): Manuell (Manual) IP-Adresse (IP Address): 192.168.192.168 Teilnetzmaske (Subnet Mask): 255.255.255.0 Standard-Gateway (Default Gateway): 255.255.255.255 APIPA-Dienst (Automatic Private IP Addressing): Aus (OFF) Über PING einstellen (Set by PING): Ein (ON) Dynamische DNS-Anforderung (Dynamic DNS request): Aus (OFF) Vom DHCP erhaltenen Hostnamen verwenden (Use Host name acquired from DHCP): Aus (OFF)

- 1. Vergewissern Sie sich, dass der Scanner mit der Network Image Express Card ausgeschaltet ist.
- 2. Halten Sie die Rückstelltaste gedrückt und schalten Sie den Scanner ein.
- 3. Halten Sie die Rückstelltaste mindestens 10 Sekunden gedrückt, bis die rote Statusanzeige und die grüne Datenanzeige leuchten. Dann sind die Standardeinstellungen ab Werk wiederhergestellt.

## c*Vorsicht:*

*Schalten Sie den Scanner nicht aus, während die rote Statusanzeige und die grüne Datenanzeige leuchten, weil der Scanner sonst beschädigt werden kann.*

# *Schnittstellenmodus einstellen*

An der Network Image Express Card sind Jumper vorhanden. In der Standardeinstellung wählt die Network Image Express Card automatisch den Schnittstellenmodus.

Führen Sie die folgenden Schritte aus, wenn Sie den Schnittstellenmodus manuell einstellen möchten.

1. Schalten Sie den Scanner aus.

- 2. Ziehen Sie die Network Image Express Card aus dem Schnittstellen-Steckplatz des Scanners und legen Sie sie auf eine nicht leitende Unterlage wie beispielsweise ein Blatt Papier.
- 3. Stellen Sie die Jumper anhand der folgenden Tabelle ein.

#### *Hinweis:*

*Stellen Sie die Jumper nicht anders ein, als in der folgenden Tabelle angegeben.*

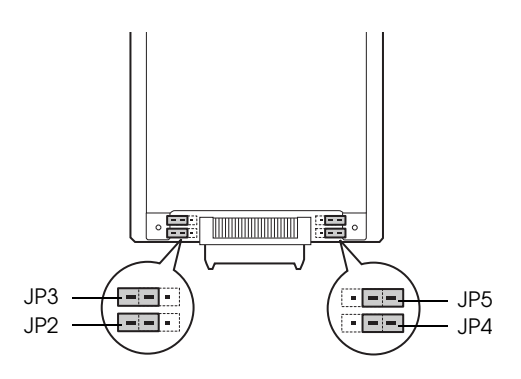

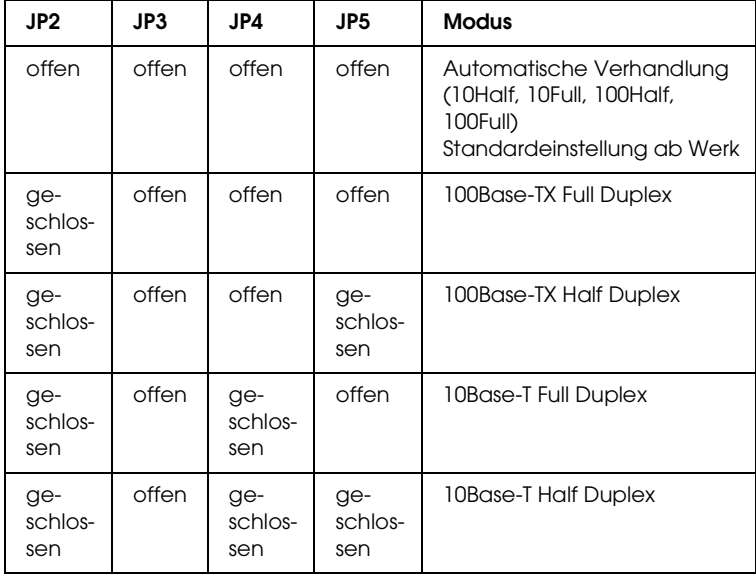

Wenn Sie beispielsweise 10Base-T Full Duplex einstellen möchten, ziehen Sie den Jumper von JP2 und JP4 ab und setzen Sie ihn über die zwei Stifte.

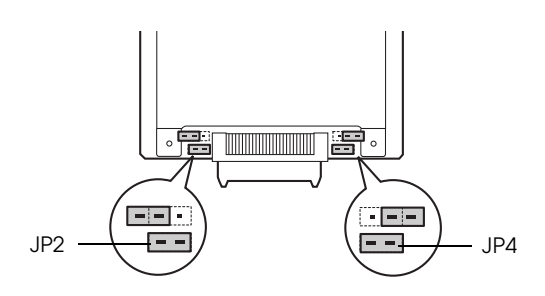

- 4. Vergewissern Sie sich nach dem Ändern der Einstellungen, dass der Scanner ausgeschaltet ist, und setzen Sie die Network Image Express Card dann in den Schnittstellen-Steckplatz des Scanners ein.
- 5. Schalten Sie den Scanner ein.

# *Software deinstallieren*

# *EpsonNet WinAssist deinstallieren*

## *Windows Me/98/2000/NT 4.0*

- 1. Klicken Sie auf Start, zeigen Sie auf Einstellungen (Settings) und klicken Sie dann auf Systemsteuerung (Control Panel).
- 2. Doppelklicken Sie auf das Symbol Software.
- 3. Wählen Sie das Utility, das Sie deinstallieren möchten, und klicken Sie dann auf die Schaltfläche Hinzufügen/Entfernen (Windows Me/98/NT 4.0) bzw. Ändern/Entfernen (Windows 2000).

4

4. Führen Sie die angezeigten Anweisungen aus, um die Deinstallation durchzuführen.

#### *Windows XP*

- 1. Klicken Sie auf Start, auf Systemsteuerung (Control Panel) und dann auf Programme hinzufügen oder entfernen (Add or Remove Programs).
- 2. Klicken Sie auf das Symbol Programme ändern oder entfernen.
- 3. Wählen Sie das Utility, das Sie deinstallieren möchten, und klicken Sie auf die Schaltfläche Ändern/Entfernen (Change/Remove).
- 4. Führen Sie die angezeigten Anweisungen aus, um die Deinstallation durchzuführen.

## *EpsonNet MacAssist deinstallieren*

- 1. Legen Sie die Software-CD-ROM in das CD-ROM-Laufwerk ein.
- 2. Mac  $OS 8.6$  bis  $9x$ Doppelklicken Sie auf den Ordner EpsonNet MacAssist.

Mac OS X: Doppelklicken Sie auf den Ordner Mac OS X und doppelklicken Sie dann auf den Ordner EpsonNet MacAssist.

- 3. Doppelklicken Sie auf das Symbol EpsonNet MacAssist Aktualisierer (EpsonNet MacAssist Installer).
- 4. Klicken Sie auf die Schaltfläche Fortfahren (Continue).
- 5. Lesen Sie die Lizenzvereinbarung im Dialogfeld Lizenz (License) und klicken Sie auf Annehmen (Accept).
- 6. Wählen Sie Deinstallieren (Uninstall) aus dem Pulldown-Menü.
- 7. Klicken Sie auf die Schaltfläche Deinstallieren (Uninstall).
- 8. Führen Sie die angezeigten Anweisungen aus, um die Deinstallation durchzuführen.

#### *Hinweis:*

*Das Deinstallieren von EpsonNet MacAssist ist auch möglich, indem Sie den Ordner* MacAssistxxx *(Mac OS 8.6 bis 9.x) bzw.* EpsonNet MacAssist OSX x.xx *(Mac OS X) in den Papierkorb ziehen.*

# *Anhang A Technische Daten*

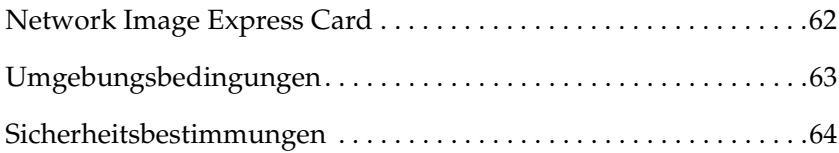

A

# *Network Image Express Card*

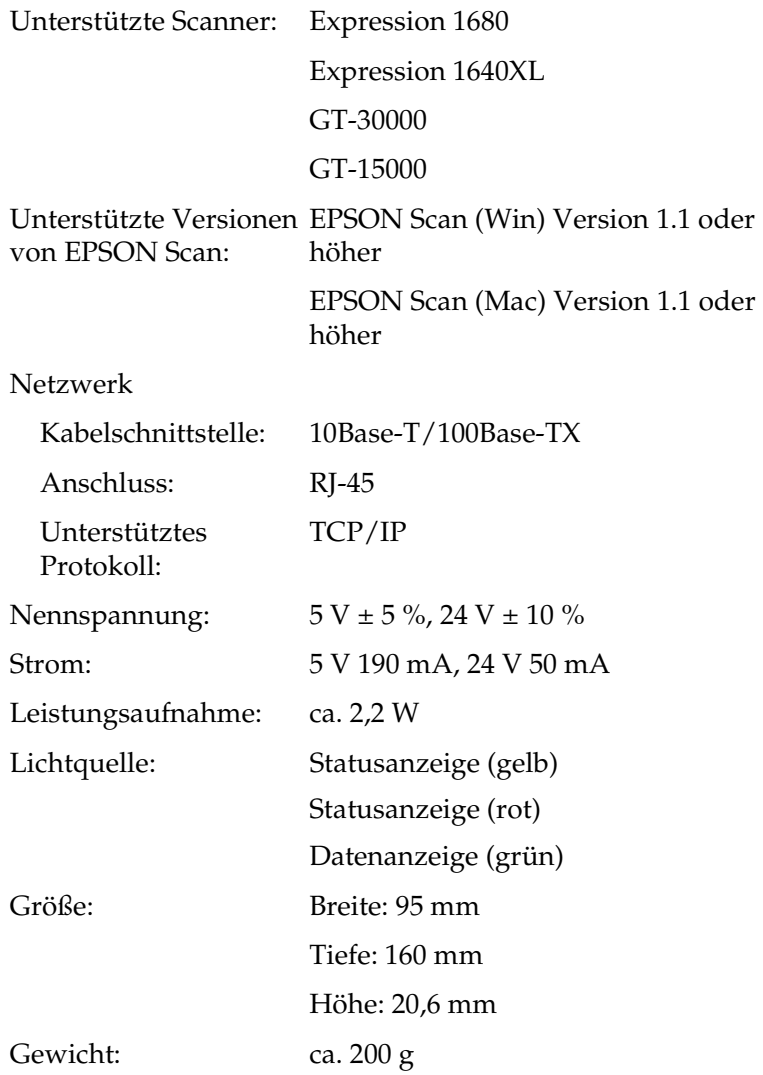

# *Umgebungsbedingungen*

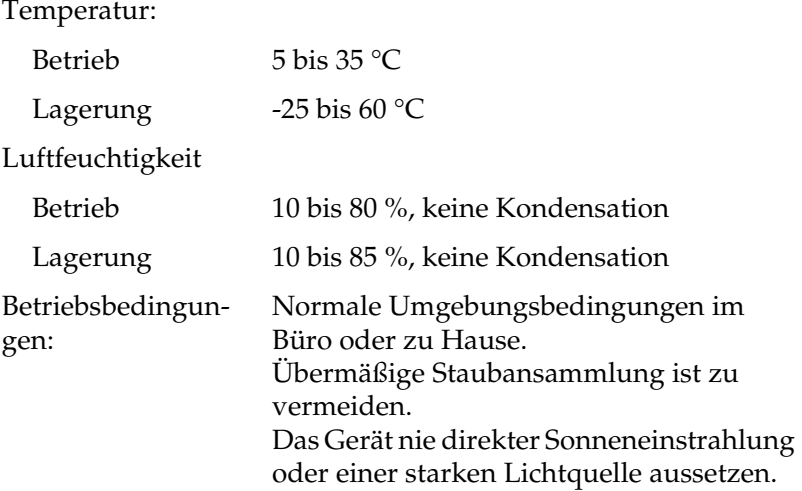

*Hinweis:*

*Änderungen der Technischen Daten vorbehalten.*

A

# *Sicherheitsbestimmungen*

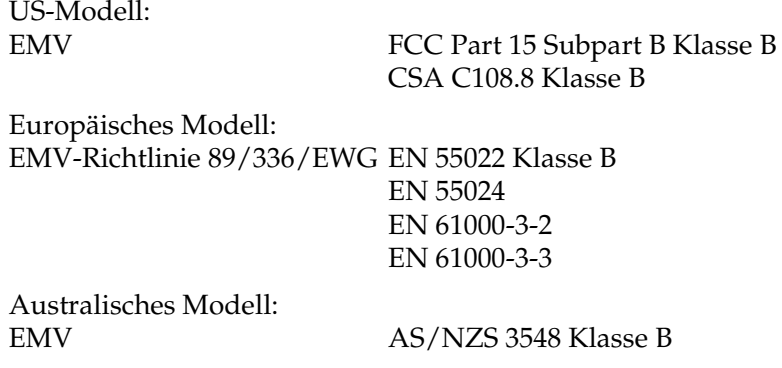

# *Index*

#### *Zahlen*

100Base-TX, 13 10Base-T, 13

## *A*

arp, 47 Auspacken, 9 Automatic Private IP Addressing (APIPA), 24, 34, 45

## *D*

Deinstallation EpsonNet MacAssist, 59 EpsonNet WinAssist, 58

## *E*

EpsonNet MacAssist, 31 MacAssist EasySetup, 38 WebAssist, 41 WinAssist, 21 WinAssist EasySetup, 28 EPSON Scan, 10, 50

#### *I*

Installation EpsonNet MacAssist, 20 EpsonNet WinAssist, 19 IP-Adresse einstellen, 21, 31, 41, 47

#### *J*

Jumper, 56

#### *K*

Kennwort für EpsonNet MacAssist, 37 EpsonNet WinAssist, 27

#### *N*

Network, 62 Netzwerkanschluss, 13

#### *R*

Router, 24, 34, 45

#### *S*

Standardeinstellungen ab Werk, 55 Standard-Gateway, 24, 34, 45

#### *T*

TCP/IP, 23, 33, 44, 47 Technische Daten Schnittstellenkarte, 62 Sicherheitsbestimmungen, 64 Umgebungsbedingungen, 63 Teilnetzmaske, 24, 34, 45

#### *U*

Umgebungsbedingungen, 63

#### *W*

Wichtige Sicherheitshinweise, 6